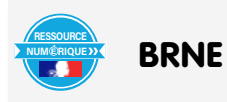

Évaluation diagnostique rapide ludique et adaptée aux élèves à besoins particuliers. Nom et prénom de l'auteur de l'article : **Mickaël PARISOT**

Discipline/dispositif : Mathématiques

Classe/niveau : 6ème cycle 3

## **Domaine du socle :**

• Domaine 1, cycle 3 : les langages mathématiques, utiliser les nombres entiers, les nombres décimaux et les fractions simples.

## **Compétences travaillées :**

- Chercher : prélever et organiser les informations ;
- Représenter : produire et utiliser diverses représentations des fractions simples et des nombres décimaux ;
- Calculer : calculer avec des nombres décimaux et des fractions simples de manière exacte ou approchée, en utilisant des stratégies ou des techniques appropriées (mentalement, en ligne, ou en posant les opérations) .

BRNE utilisée : Neteduc-cloud, cycle 3.

Nom détaillé de la ressource/activité/outil BRNE utilisé : parcours d'évaluation regroupant différents grains. Pour accéder à la ressource, il suffit de se [rendre à l'adresse](https://www.neteduc-cloud.fr/Compte/Connexion) ou via le GAR (lorsque la ressource sera disponible dans le GAR). Ce portail servira aussi de portail d'accès pour les élèves.

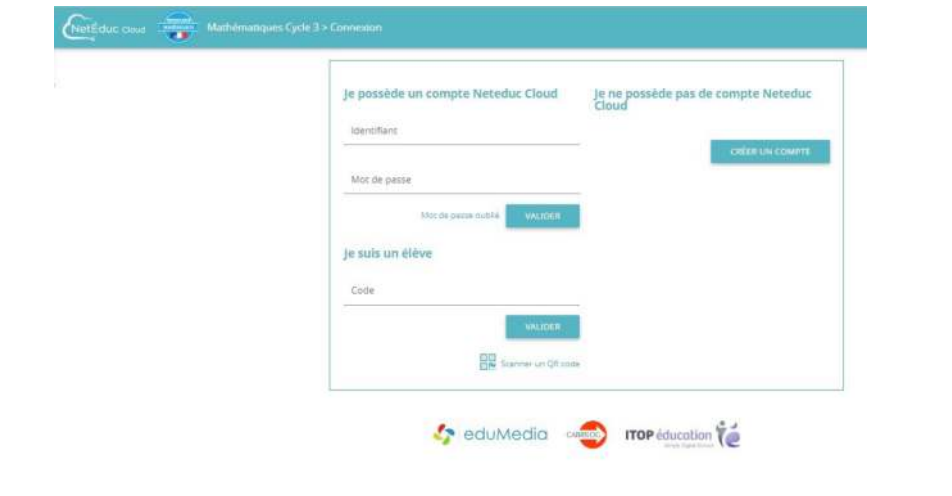

## **Modalités**

J'utilise différents grains pour constituer un parcours afin de réaliser une évaluation diagnostique individuelle, rapide, ludique et accessible à tous.

Pour créer un parcours, il faut se connecter au site puis sur la page d'accueil, il faut cliquer sur « créer un parcours » :

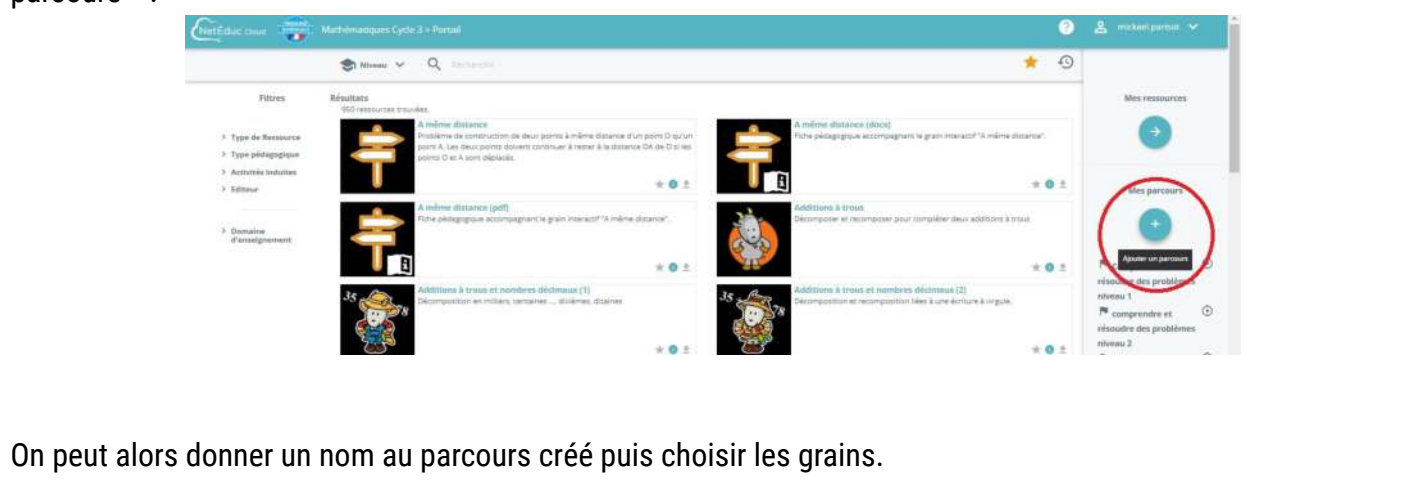

On dispose de deux onglets pour cela :

- l'onglet rubrique permet de créer des parties dans le parcours
- l'onglet page permet d'ajouter des grains aux rubriques.

Une fenêtre s'ouvre, il suffit alors d'entrer l'élément cherché dans la barre de recherche puis de cliquer sur la loupe pour lancer la recherche. Lorsque le grain désiré est trouvé, on clique dessus puis sur « sélectionner » pour l'intégrer à la page du parcours, on peut si on le souhaite ajouter une consigne supplémentaire.

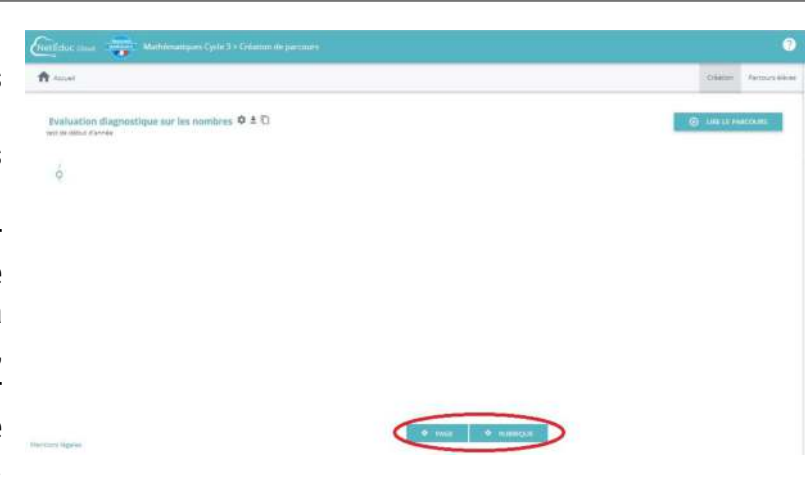

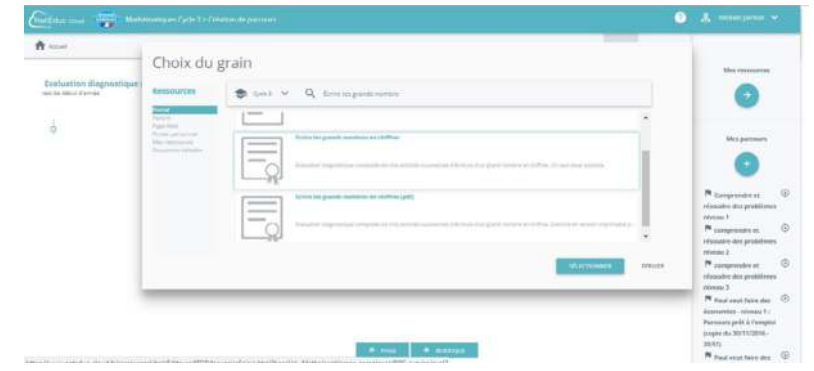

On peut très facilement changer l'ordre des pages par un simple glisser-déplacer.

Lorsque tous les grains sont sélectionnés, il faut affecter le parcours aux élèves concernés. Il suffit pour cela de cliquer sur parcours élèves.

Puis on sélectionne les élèves dans la liste des élèves que vous aurez créés au préalable.

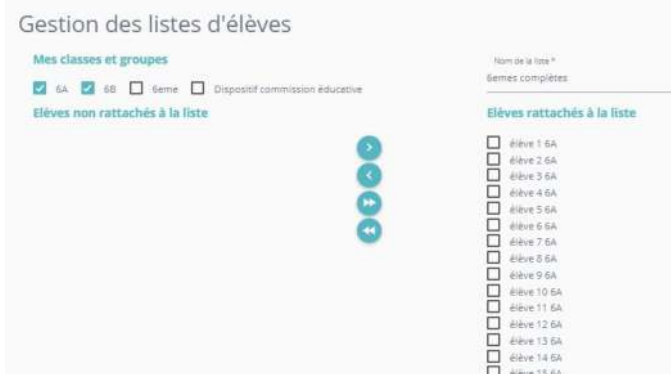

Il reste ensuite à affecter les grains aux différents élèves.

Ici, j'affecte tous les grains à tous les élèves mais pour d'autres parcours, on pourrait facilement créer des parcours différenciés en fonction des besoins des élèves.

Attention, il ne faut surtout pas oublier de rendre visible le parcours afin que les élèves puissent l'effectuer.

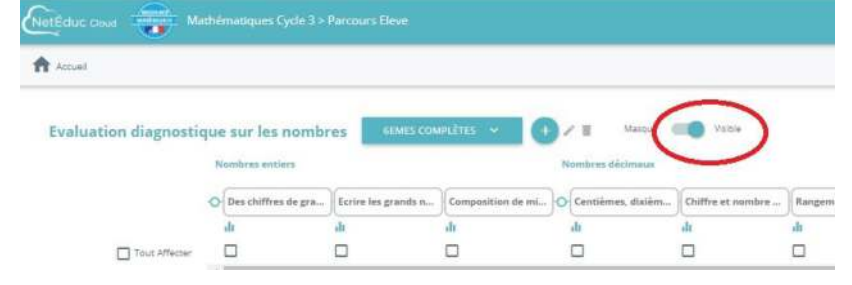

**Plus-value de la BRNE** vis-à-vis de la compétence travaillée, des modalités d'apprentissage et de suivi…

Ce parcours permet d'effectuer une évaluation diagnostique en début d'année très rapidement et de manière ludique, ce qui permet de lever une partie des angoisses liées à l'évaluation chez les élèves.

En utilisant cet élément de la BRNE, on peut vérifier les acquis des élèves arrivant de différentes écoles et ainsi adapter la suite de la séquence. Les consignes pouvant être oralisées individuellement, cet outil permet de lever les difficultés liées à la lecture pour les élèves dyslexiques et pour les élèves ayant des difficultés de lecture.

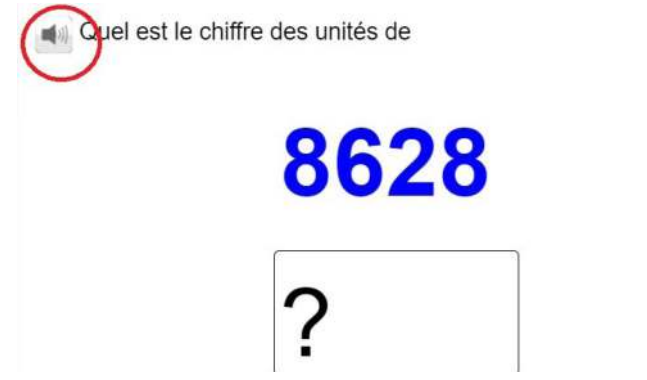

De plus, on obtient les résultats très facilement en cliquant sur « Bilan« , ce qui est particulièrement intéressant dans cette période ou les tâches sont nombreuses.

Enfin, on pourrait enrichir le parcours, en introduisant des capsules de rappel des éléments évalués suivies d'exercices de test créés par l'enseignant.

Disponible durant toute la séquence, ce parcours laisserait aux élèves la possibilité de travailler en autonomie et de demander une nouvelle évaluation.